## COSA DEVE FARE IL GENITORE PER ACCEDERE AI COMPITI ASSEGNATI

Quando l'insegnante assegna un'attività didattica da svolgere, al genitore arriva una mail sull'account icsato del proprio figlio dalla quale puo' accedere direttamente a classroom. In alternativa, per visualizzare il compito, si potranno effettuare i seguenti passaggi:

1. APRIRE LA PAGINA GOOGLE

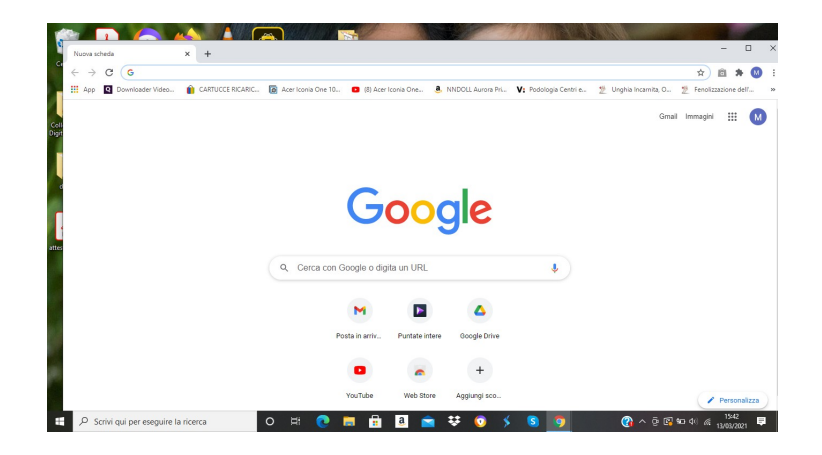

2. IN ALTO A DESTRA CLICCATE SUI PUNTINI E SELEZIONATE CLASSROOM. Assicuratevi sempre di essere connessi con l'account icsato del proprio figlio, cliccando sulla lettera con l'iniziale del nome, in alto a destra.

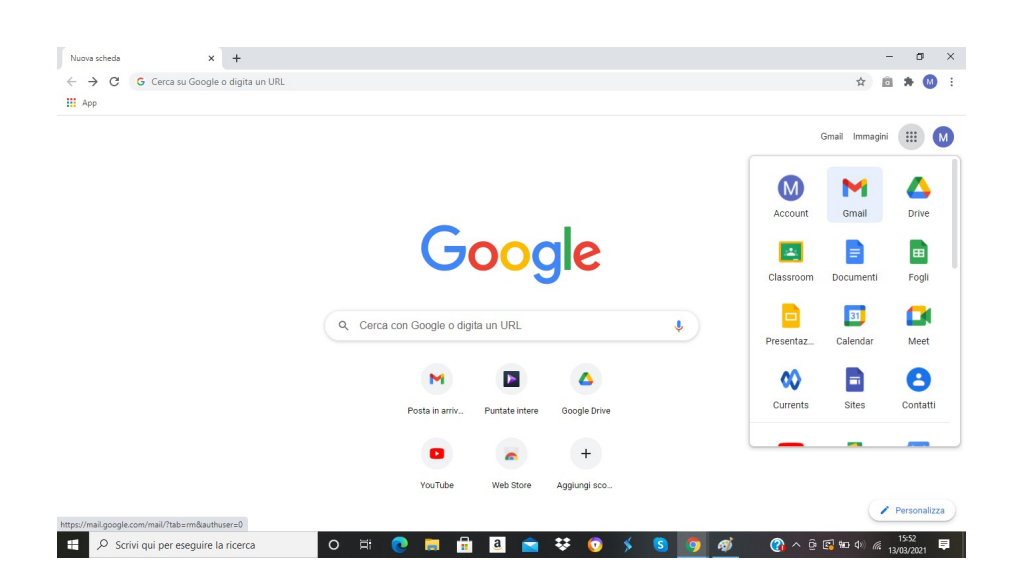

## 3. SI APRIRANNO LE CLASSI VIRTUALI, CLICCARE SULLA SEZIONE INTERESSATA

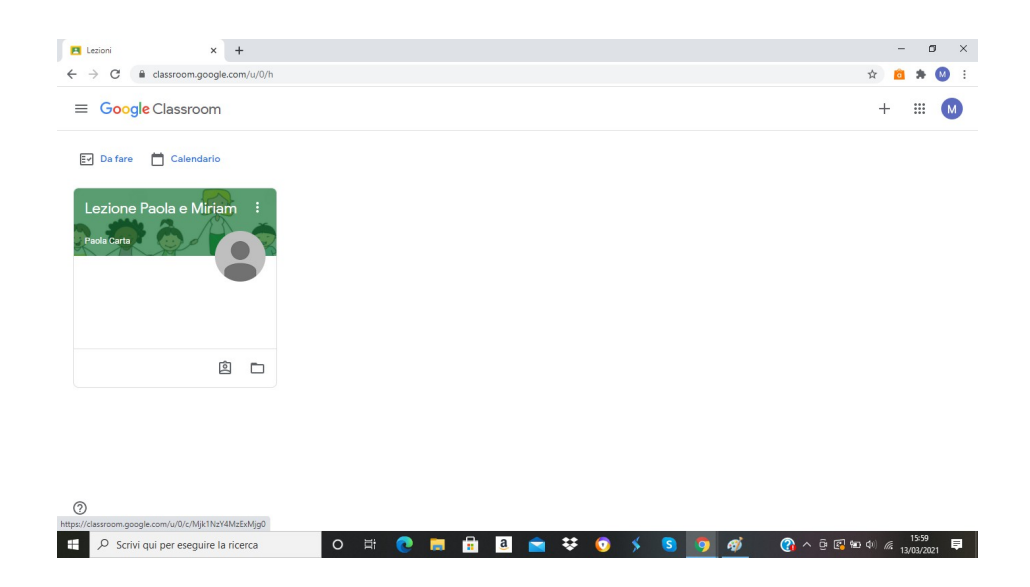

4. SU "LAVORI DEL CORSO" TROVATE GLI ARGOMENTI E I COMPITI ASSEGNATI DA SVOLGERE. SELEZIONARE IL COMPITO

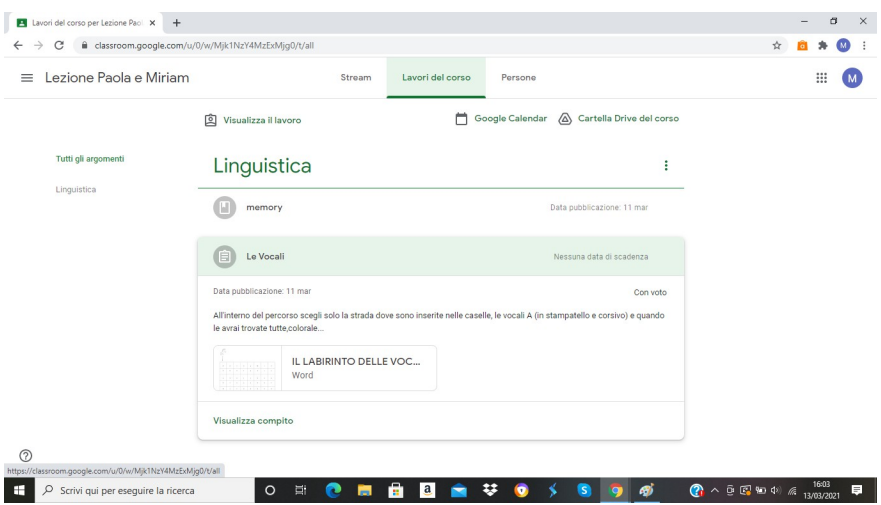

5. VISUALIZZARE IL FILE E DECIDERE SE STAMPARLO, CLICCANDO IN ALTO A DESTRA SU "STAMPA" O COMPILARLO DIRETTAMENTE SUL PC,CLICCANDO "APRI CON", visto che si riceverà con formato word.

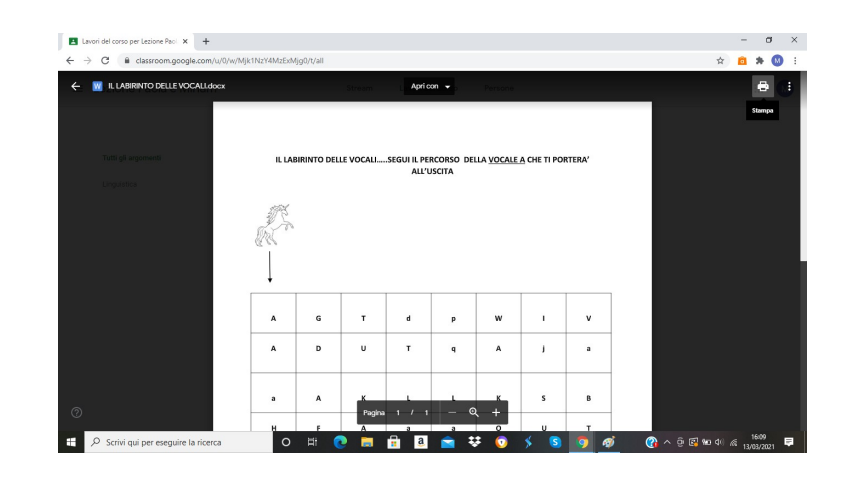

 *\*N.B. Se si stampa, PER POTERLO CONSEGNARE ALLE INSEGNANTI, si deve scannerizzare o fare una foto*

*altrimenti*

*se si compila direttamente sul computer basterà salvarlo.*

## COME FARE PER CONSEGNARE IL COMPITO ALLE INSEGNANTI

• Aprire classroom, come già indicato, cliccare "visualizza compito, e in alto a destra cliccare la scritta "il tuo lavoro" e poi "aggiungi o crea"

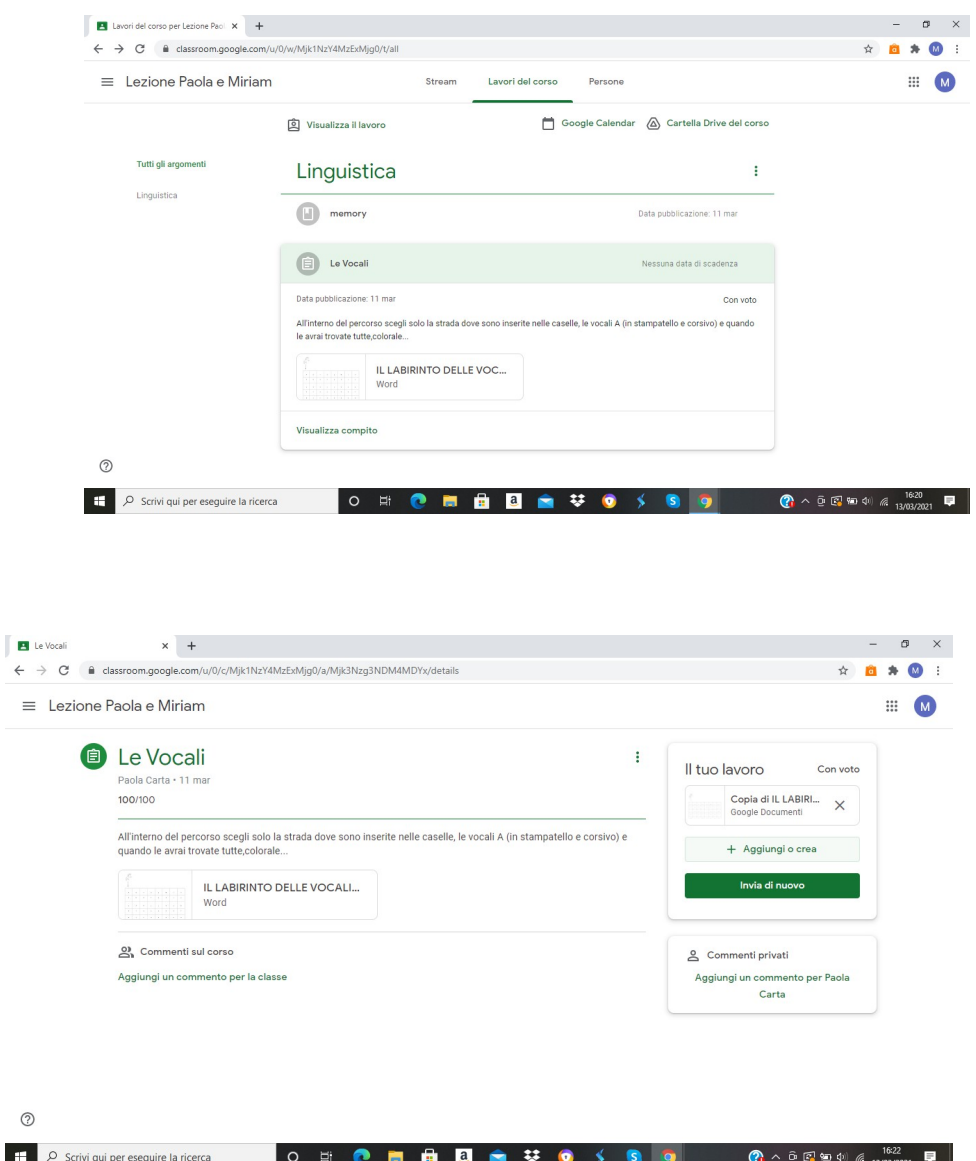

• Selezionare da dove si vuole prendere il file e cliccare "invia"

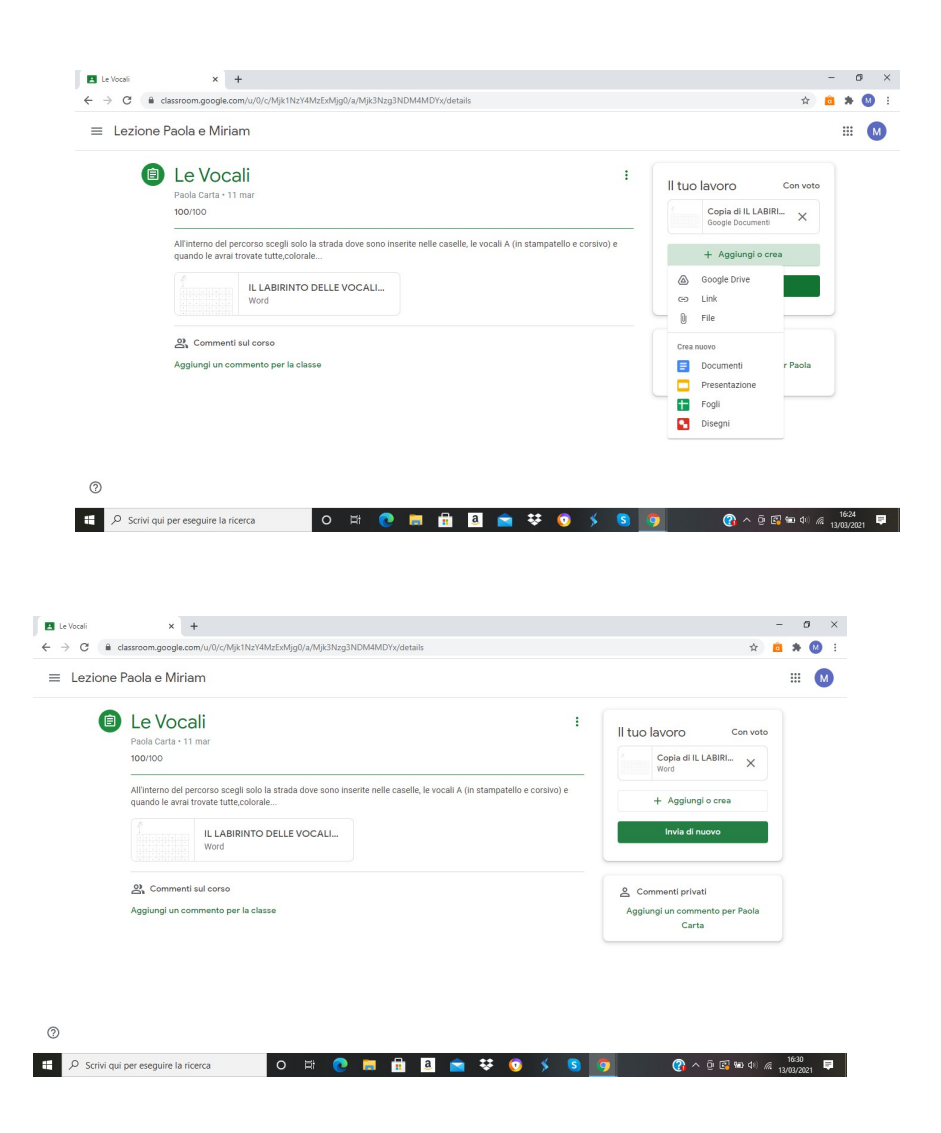

L'insegnante riceverà il compito che potrà correggere, valutare e riconsegnare corretto. L'avvenuta consegna sarà comunicata tramite mail.